## 玉井工商 無線網路連線方法 筆電版

步驟 1 點選要連線 SSID:YCVS-Teachers,瀏覽器跳出認證網頁,輸入帳號密碼確認。

請登入您的 email「帳號」,例如「t1001」「m1001」等,後面的@ycvs.tn.edu.tw 不需要輸入,密碼則 為您的 email 密碼,請注意此帳號密碼會跟您的 email 連動, 也就是說您的 email 密碼變更, 此登入 密碼也會跟著變更。

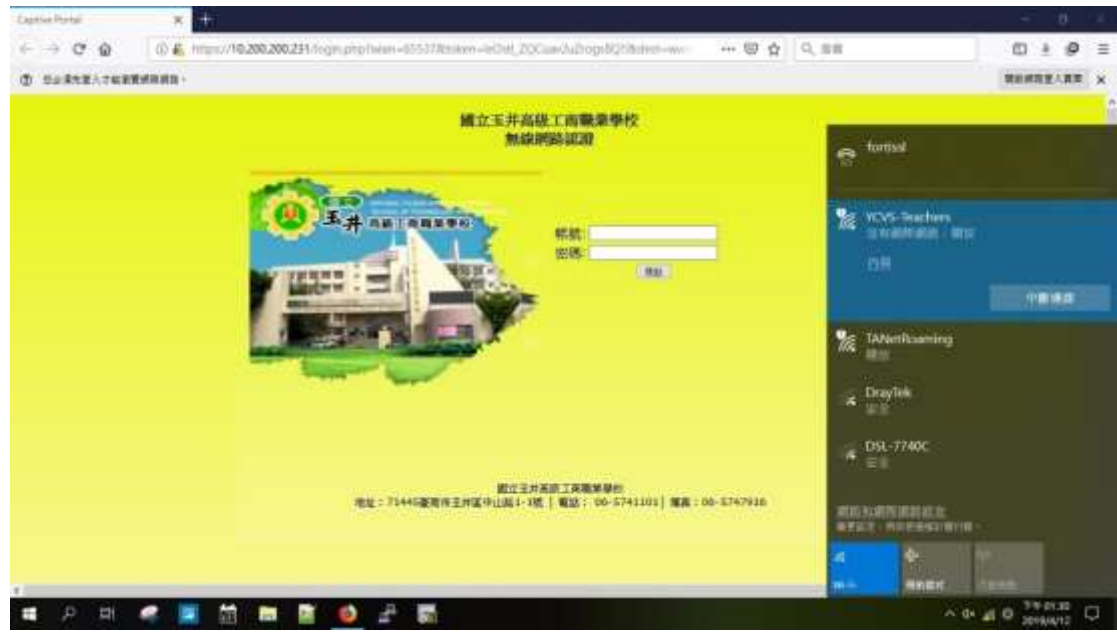

步驟 2 此時可看到已連線,開放。

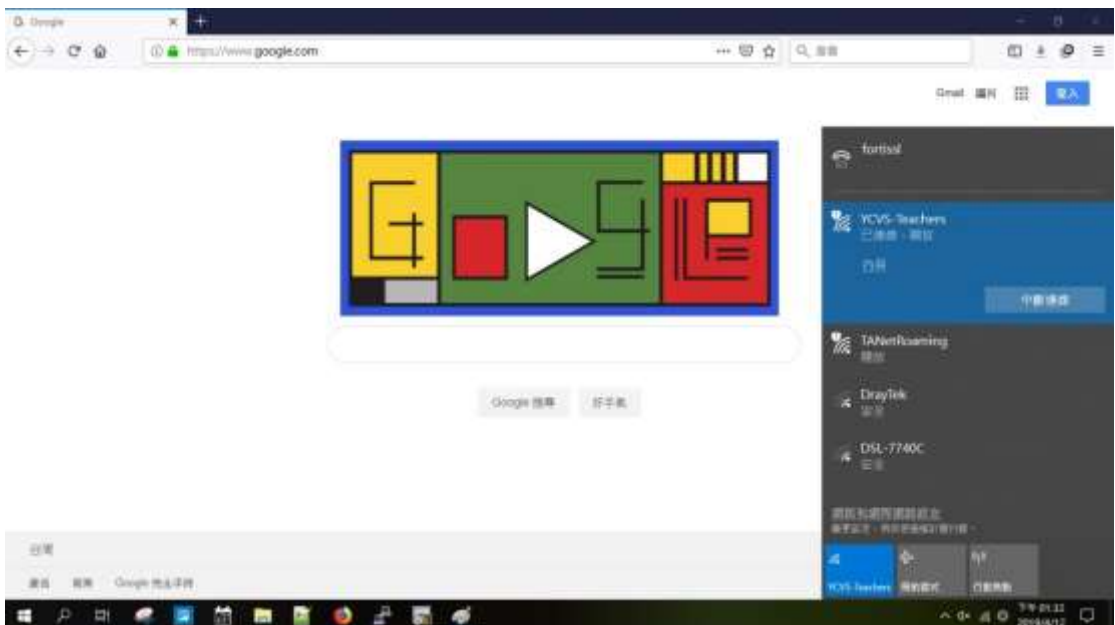

## 若出現錯誤訊息,請先點選「進階」,然後點選「繼續前往 10.200.200.231」,即可進入登入畫面

 $\overline{1}$ 

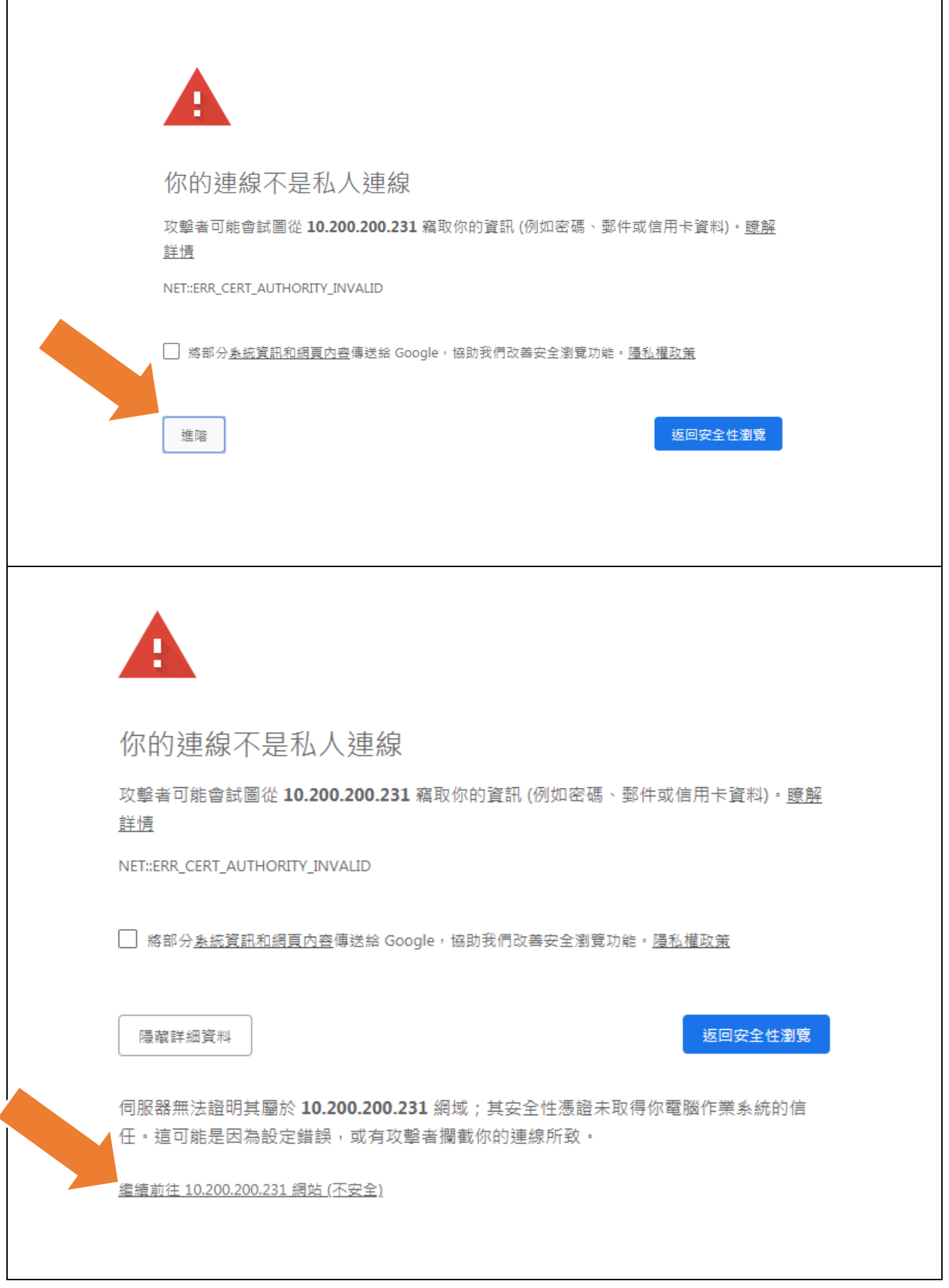

註 1: 如 Chrome 無法跳出連線畫面,請改以 Safari、Firefox 或 IE,並直接連線 [https://10.200.200.231](https://10.200.200.231/)